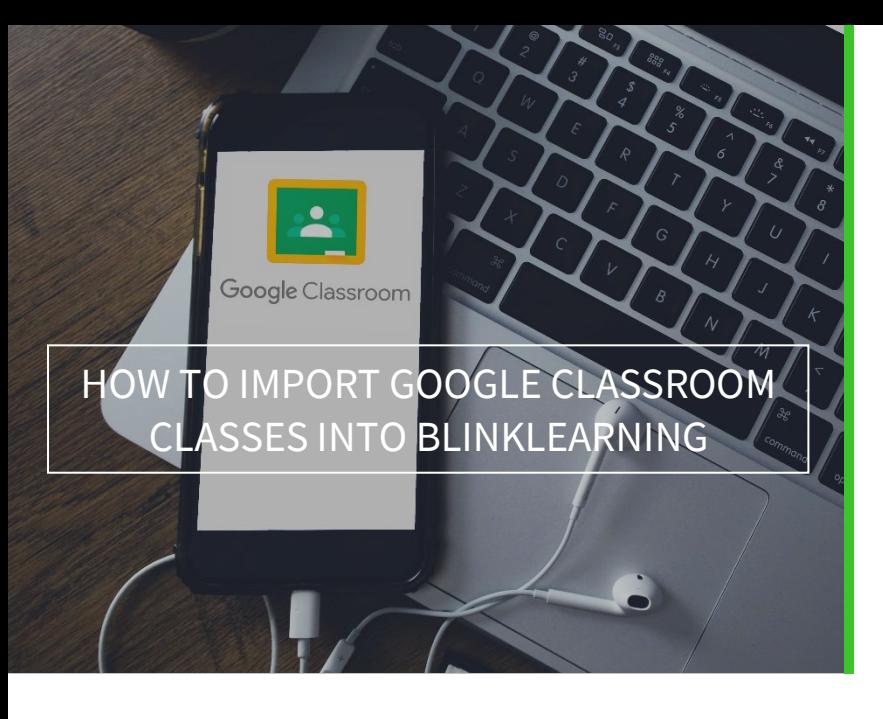

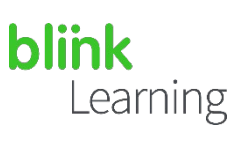

## MANUAL INDEX

- Synchronising Google and BlinkLearning
- Importing classes from Google Classroom
- How to edit the class
- How to share content

# •• Synchronising Google and BlinkLearning

To import classes from your Google Classroom account into BlinkLearning, you will need to connect your accounts beforehand.

For students, there are two possible scenarios:

- If they don't have a BlinkLearning user, they don't need to do anything, as when you import your classes, users will be automatically created and connected to their Google accounts. This way, they'll be able to log in using the same passwords.
- If they already have a BlinkLearning account, they will need to connect their accounts beforehand in order for the import to take place. They'll be able to connect their accounts even if they have used different email addresses for each user.

Go to www.blinklearning.com and log in with your Google Classroom account by clicking on Connect with Google

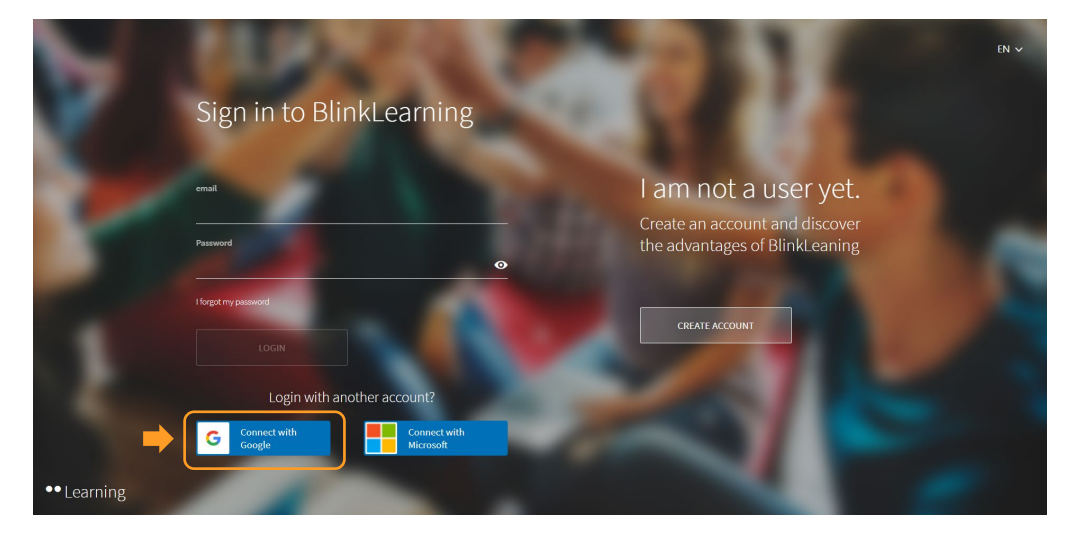

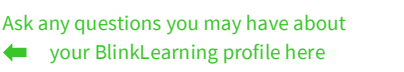

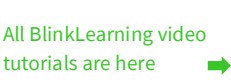

 $\vert$  1

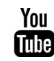

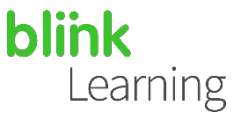

Log in with your Gmail account and grant all permissions by clicking on Allow

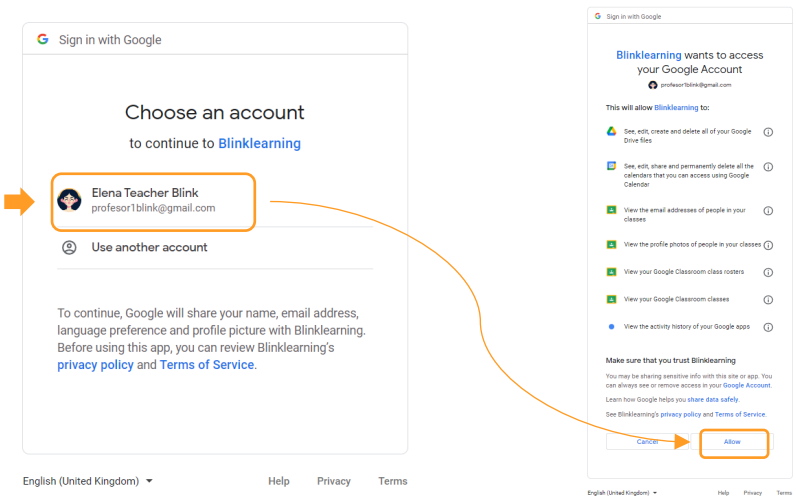

Next, log in to your BlinkLearning user. Check that the accounts are connected from your profile, where Disconnect should appear if they are connected.

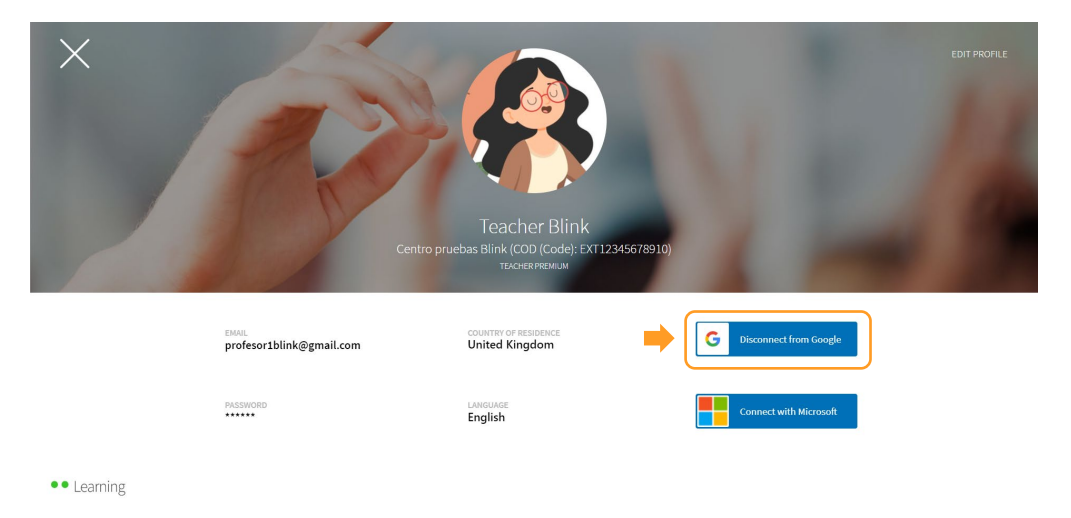

#### Importing classes from Google Classroom  $\bullet$

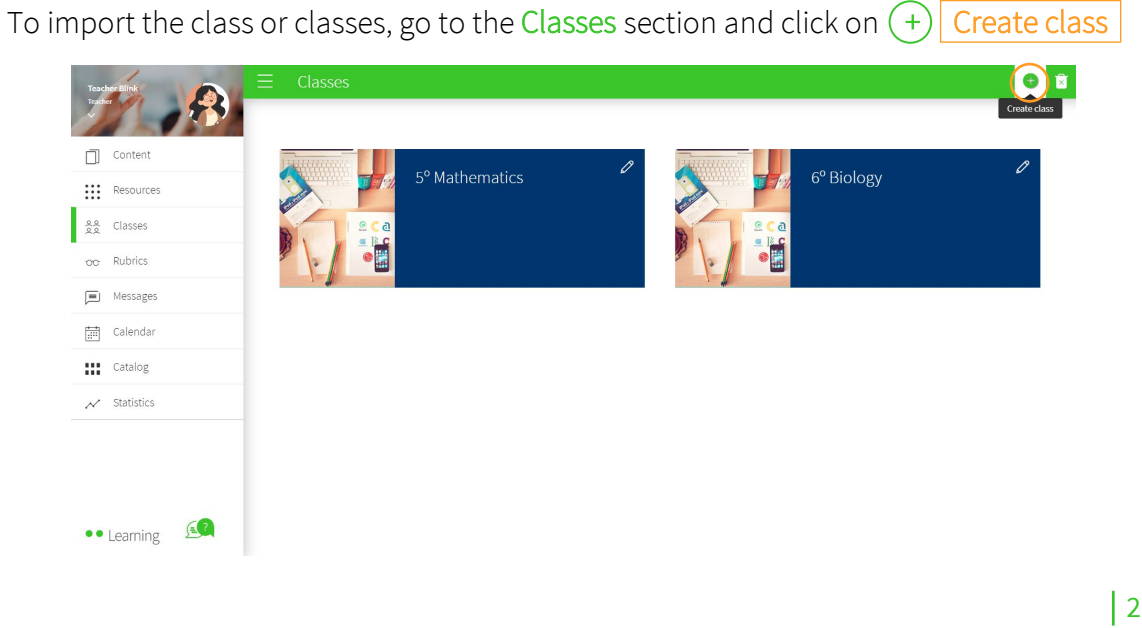

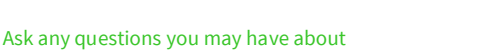

vour BlinkLearning profile here

(∍

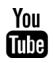

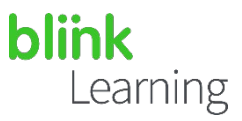

In the Google Classroom section, click on Import

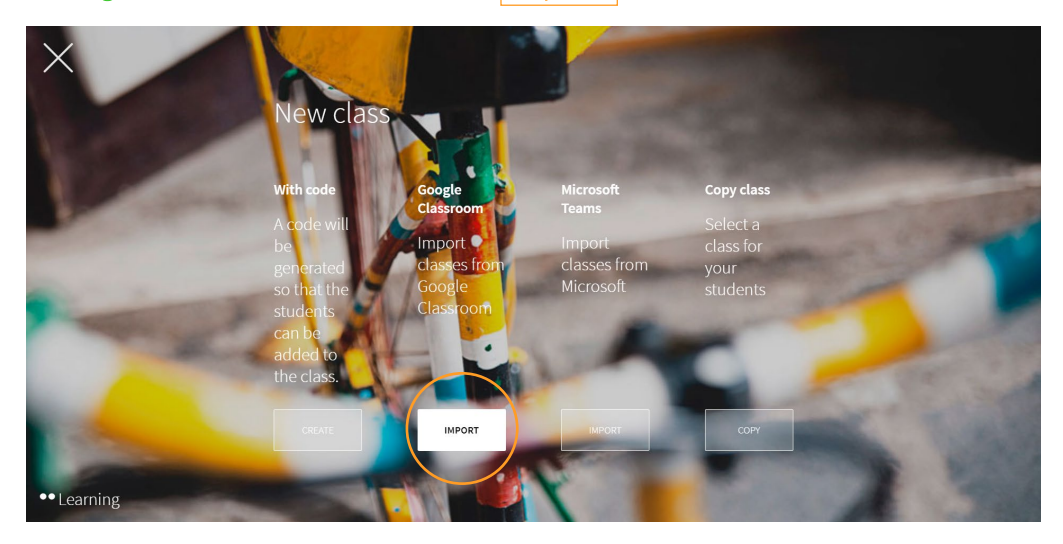

A new window is displayed in which only the available classes in your Google Classroom that have not been imported before will be shown. Select the class or classes you want to import.

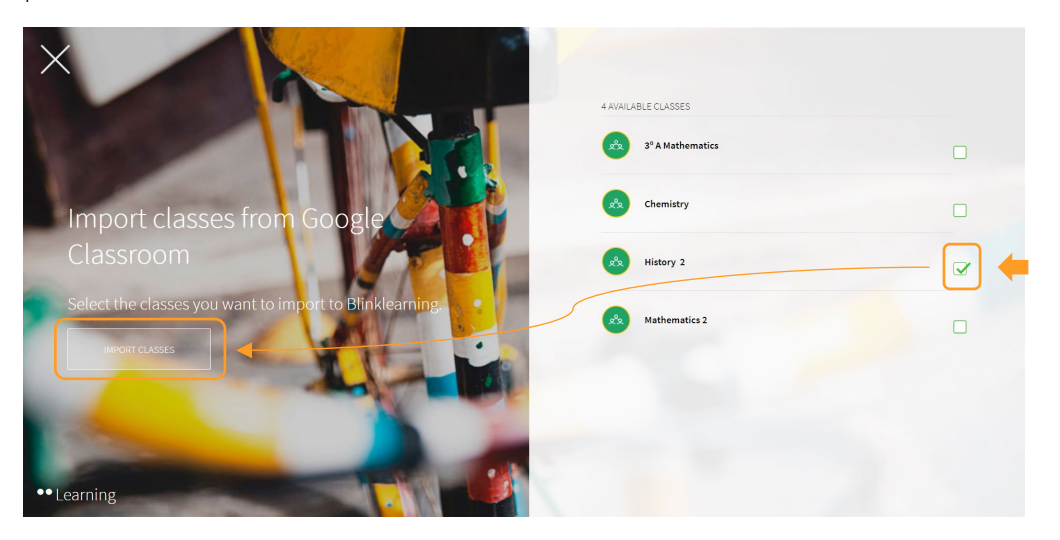

The new class will then appear in the Classes section.

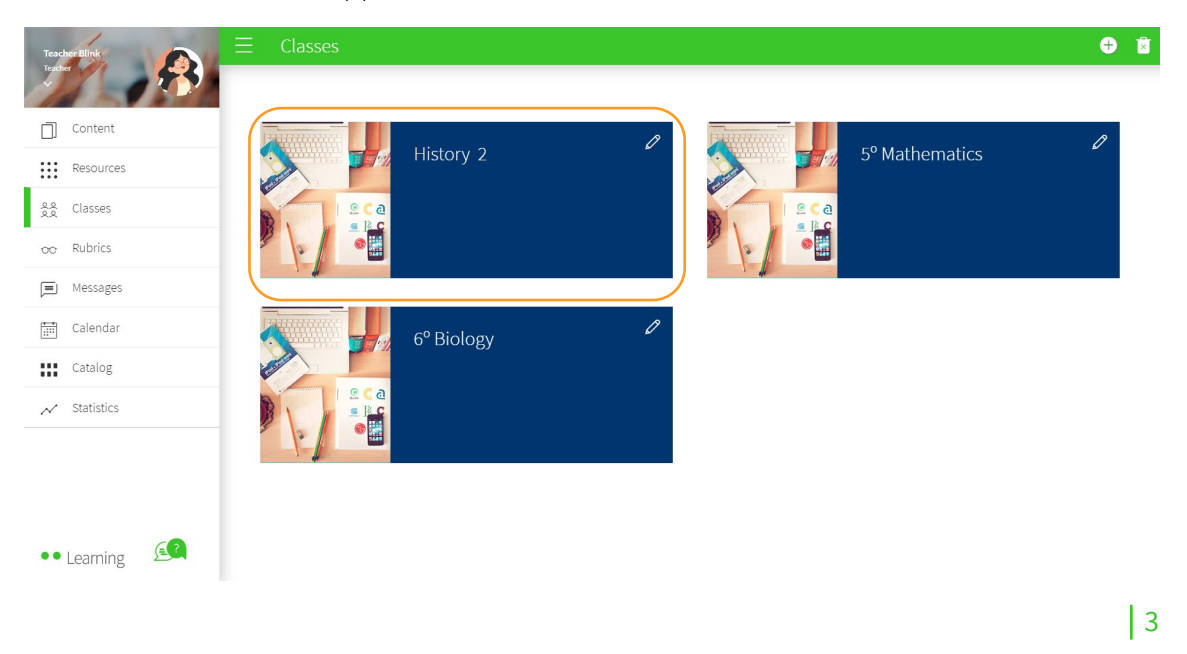

(∍

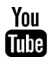

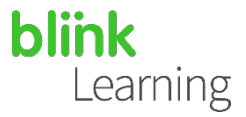

Assign content to your class and start working with your students.

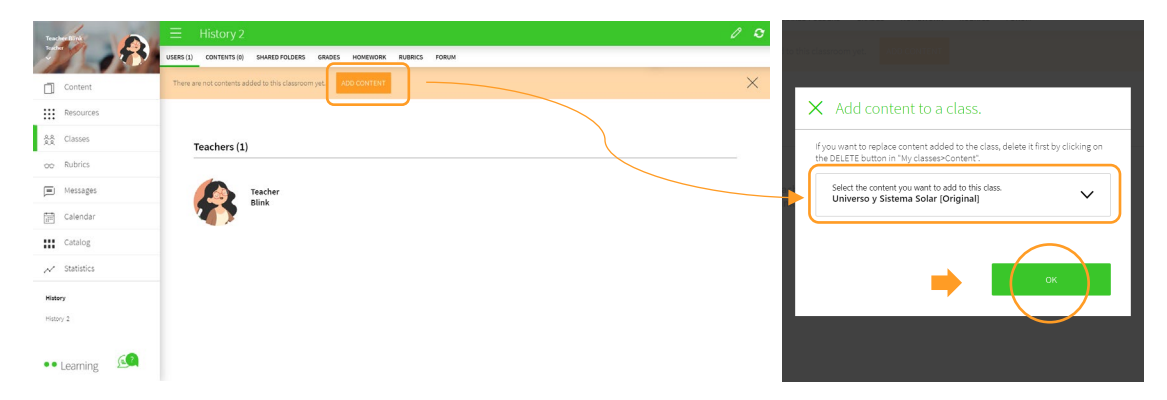

### •• How to edit the class

To make changes to the class, first edit the information in Google Classroom.

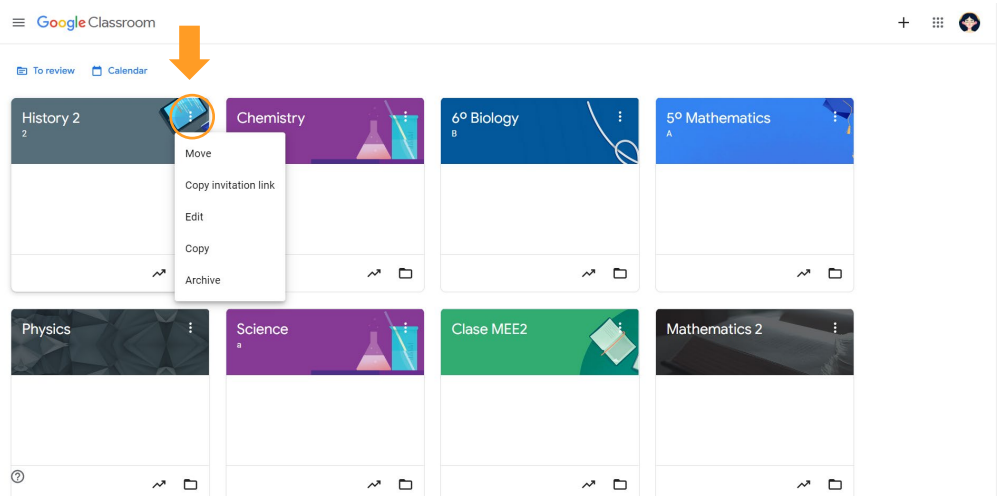

Then synchronise the class in BlinkLearning by clicking on the Synchronize with Google Classroom button.

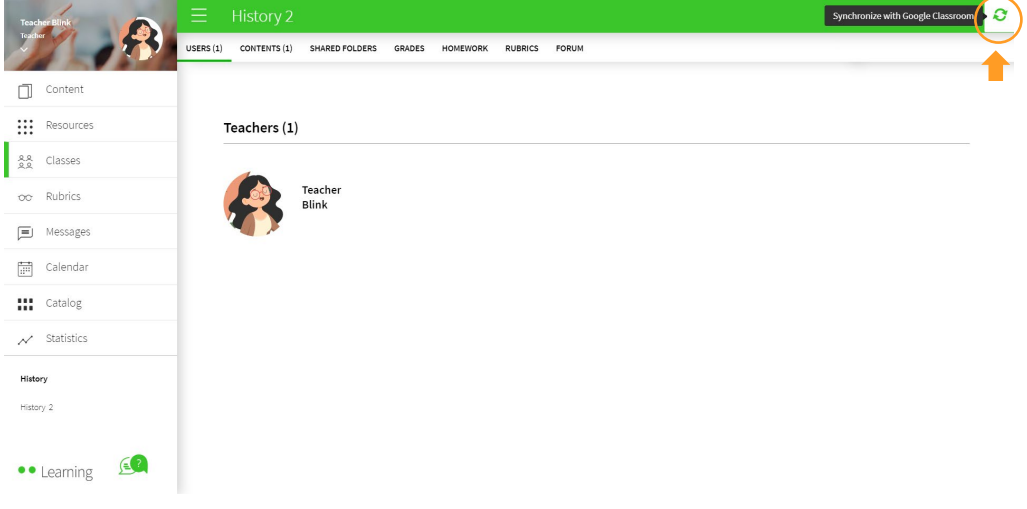

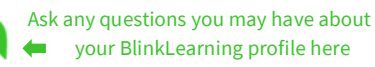

⋐

 $|4$ 

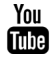

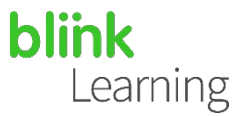

### •• How to share content

Go to the book you have assigned to the class and click on Share.

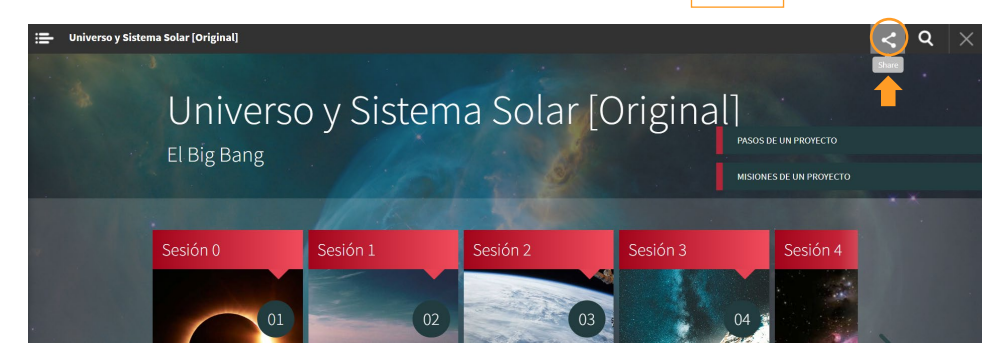

Next, select the option to share in Google Classroom

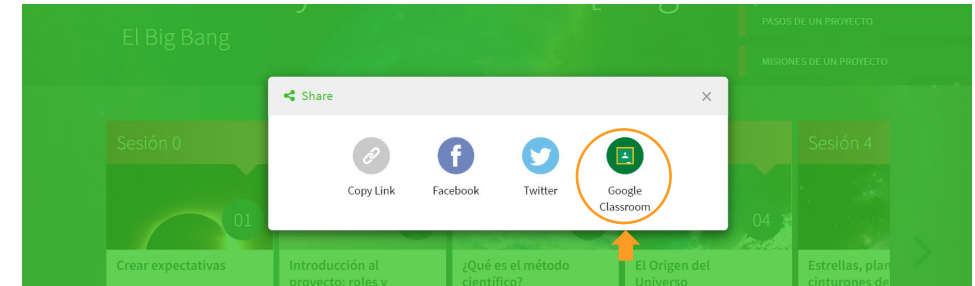

Select the class and then the Create material option. Then, click on Go.

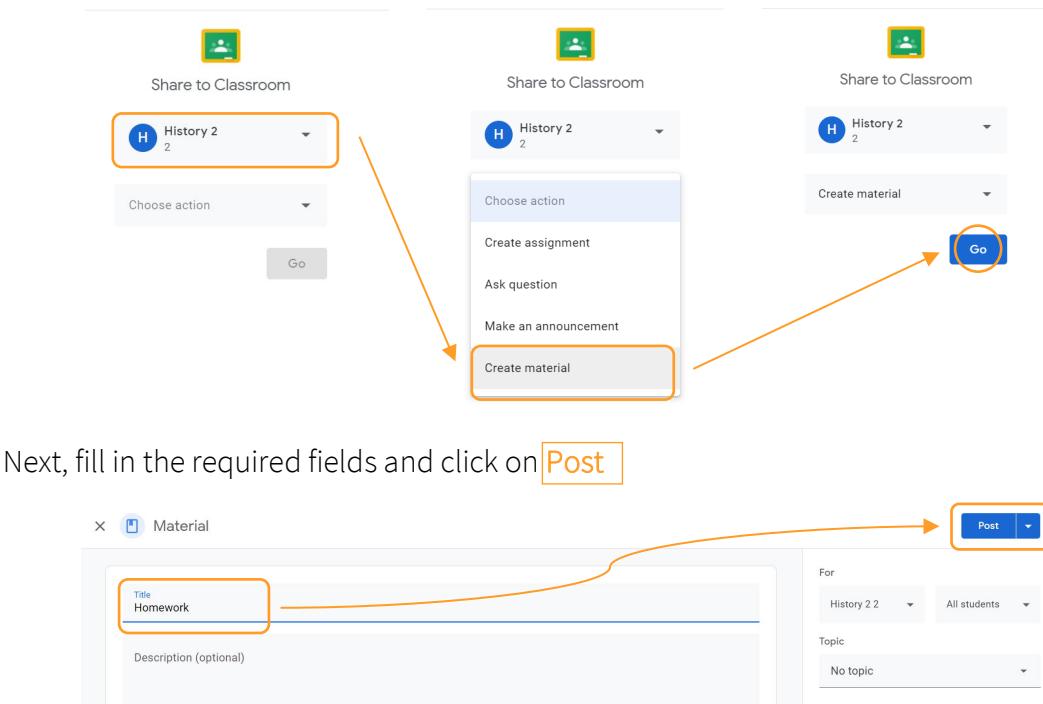

(=

 $I \cup \equiv \mathbf{X}$ 

Blink Activity | BlinkLearning<br>https://www.blinklearning.com/lnk/2-V125-XxJ3l-ctGfY-H

 $\vert$  5

You

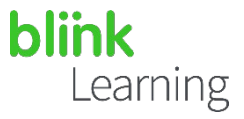

Finally, you can check how the shared material has turned out by clicking on View. Your material is now available in Google Classroom.

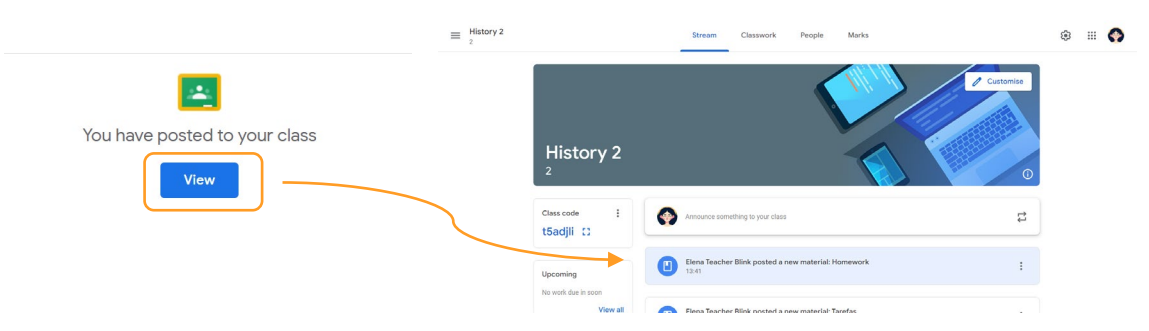

If students are linked to a different learning centre than the teacher, contact [help@blinklearning.com](mailto:help@blinklearning.com) to make the change in the students' profiles. Otherwise, it will not be possible to complete the import.

It is important to check whether:

• Your classes are correctly created in Google Classroom and all your students are accepted in the classes.

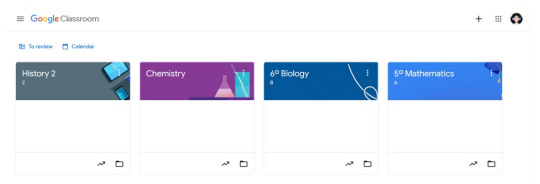

• The students or the teacher already have a BlinkLearning account, as they must connect their accounts before importing. They'll be able to connect their accounts even if they have used different email addresses for each user.

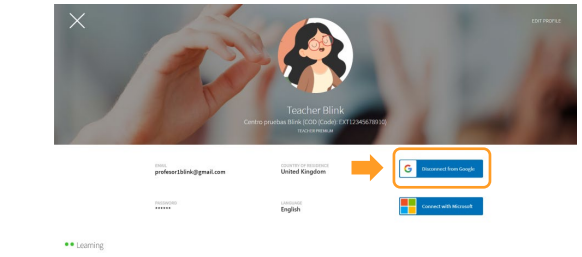

Do you need help?

Send us your query t[o help@blinklearning.com.](mailto:help@blinklearning.com)

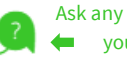

 $|6$ 

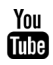